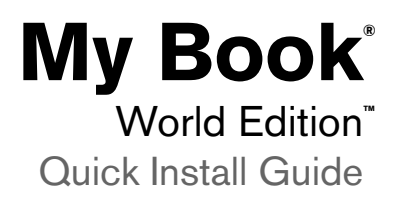

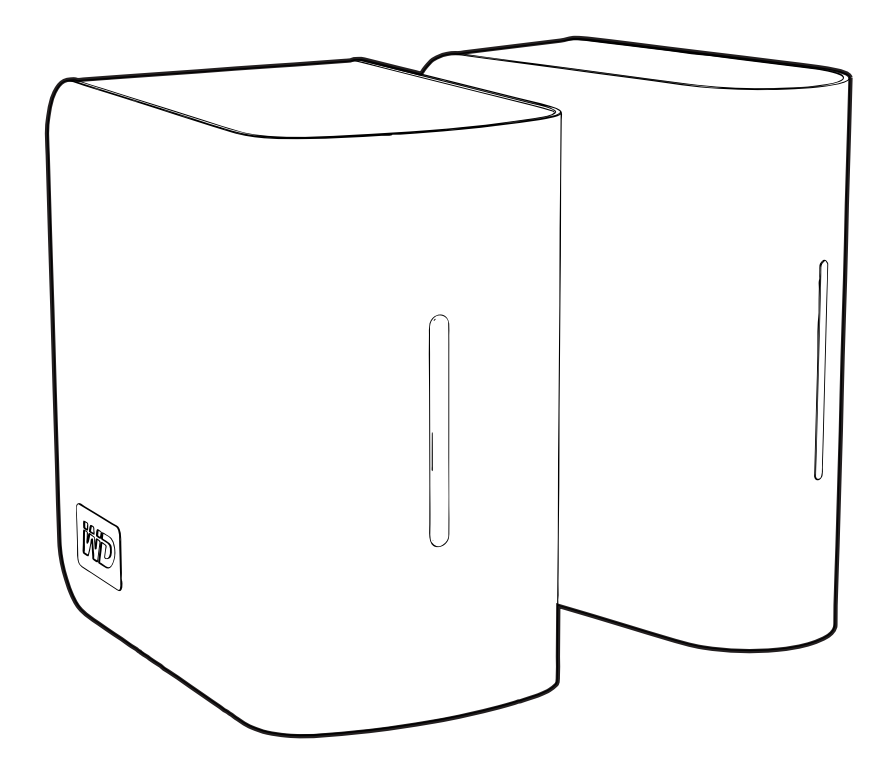

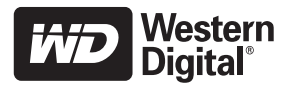

## **WD Service and Support**

Should you encounter any problem, please give us an opportunity to address it before returning this product. Most technical support questions can be answered through our knowledge base or e-mail support service at *[support.wdc.com](http://support.wdc.com)*. If the answer is not available or, if you prefer, please contact WD at the best telephone number shown below.

Your product includes 30 days of free telephone support during the warranty period. This 30-day period starts on the date of your first telephone contact with WD technical support. E-mail support is free for the entire warranty period and our extensive knowledge base is available 24/7. To help us keep you informed of new features and services, remember to register your product online at *<https://www.wdc.com/register>*.

### **Accessing Online Support**

Visit our product support website at *support.wdc.com* and choose from these topics:

- **Downloads** Download drivers, software, and updates for your WD product.
- **Registration** Register your WD product to get the latest updates and special offers.
- **Warranty & RMA Services** Get Warranty, Product Replacement (RMA), RMA Status, and Data Recovery Information.
- **Knowledge Base** Search by keyword, phrase, or answer ID.
- **Installation** Get online installation help for your WD product or software.

### **Contacting WD Technical Support**

When contacting WD for support, have your WD product serial number, system hardware, and system software versions available.

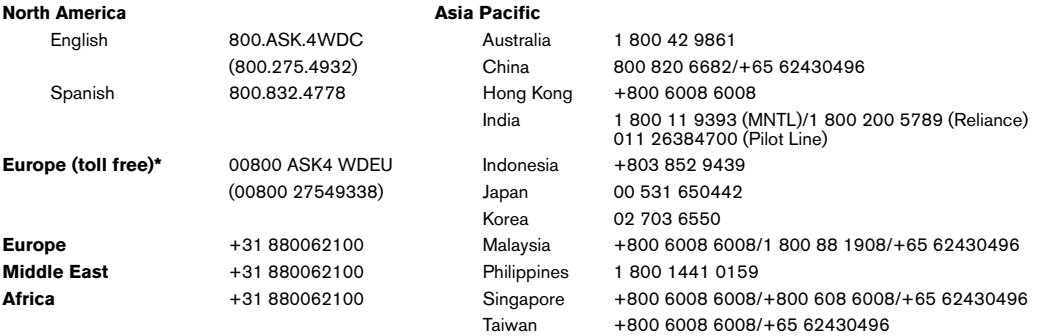

*\* Toll free number available in the following countries: Austria, Belgium, Denmark, France, Germany, Ireland, Italy, Netherlands, Norway, Spain, Sweden, Switzerland, United Kingdom.* 

# **About Your WD Product**

**Important:** See the user manual located on the CD included in this kit for more detailed information on the use of My Book World Edition.

## **Kit Contents**

- Network hard drive (single or dual-drive model)
- Installation CD with software and user manual
- Ethernet cable
- AC adapter
- Quick Install Guide

# **Optional Accessories**

For more information on optional accessories for this product, visit *[shopwd.com](http://shopwd.com)* (U.S. only). Outside the U.S., visit *[support.wdc.com.](http://support.wdc.com)*

## **System Requirements**

- Ethernet connection (network adapter, router, switch, or hub)
- Windows® XP/Vista; Mac OS® X Tiger® or Leopard®
- Web browser (Internet Explorer 6.0 SP1 and later on Windows platforms supported by this product, Safari 2.0 and later on Mac platforms supported by this product, Firefox 2.0 and later on supported Windows and Mac platforms)
- Adobe Flash ActiveX 9 or higher (required for WD Discovery™)
- Broadband internet connection

*Note:* Compatibility may vary depending on your hardware configuration and operating system.

**Important:** For highest performance and reliability, it is recommended that you install the latest updates and service pack (SP). For Windows, click **Start>All Programs>Windows Update**. For Mac, go to the **Apple** menu and select **Software Update**.

# **Drive Format**

My Book World Edition is a single-drive configuration. My Book World Edition II is a dual-drive system that is pre-configured to RAID 1 (Mirrored) mode for extra data protection. If one drive fails in RAID 1, the system will still run, and your data will be preserved. You can replace the failed drive and restore the system. My Book World Edition II also supports RAID 0 (Striped) mode for maximum capacity and accelerated performance. See the full user manual on the software CD for more information on how to manage RAID on My Book World Edition II.

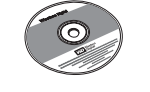

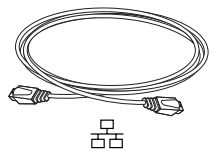

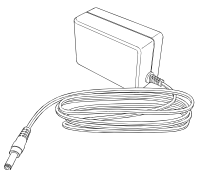

AC Adapter\*

\*See the full user manual on the software CD for more information about global AC adapter configurations

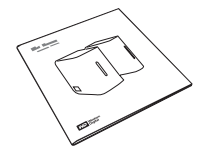

### **System View**

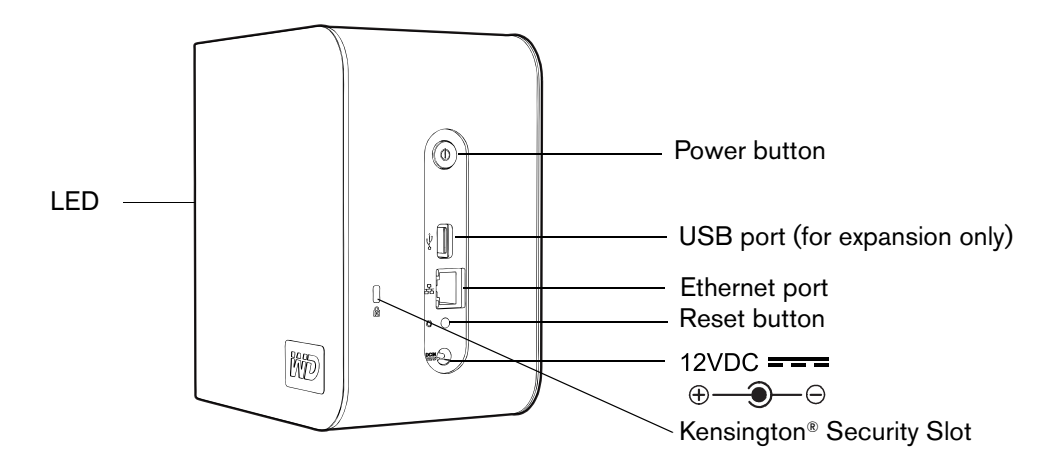

**Step 1: Connect My Book World Edition to the Network**

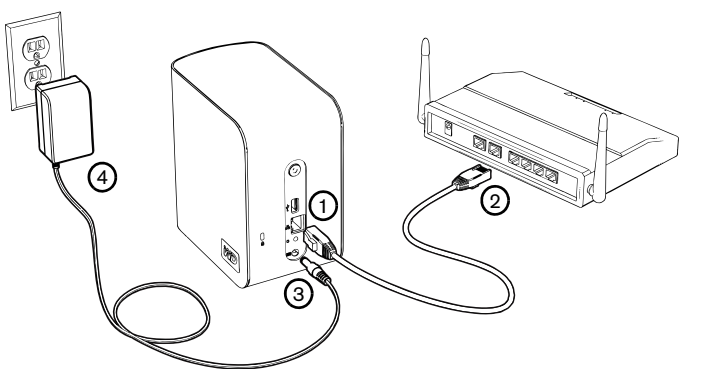

- 1. Connect one end of the Ethernet cable into the Ethernet port on the back of the My Book device.
- 2. Connect the other end of the Ethernet cable directly into a LAN port in a router or network switch.
- 3. Connect the end of the adapter into the DC power supply socket located on the back of the My Book device.
- 4. Plug the AC adapter into a power outlet. The My Book device powers up automatically.

**Important:** Wait for the My Book device to finish powering up (approximately three minutes) before configuring the device. During this time, do not press the power button. The bottom LED on the front of the My Book device fully illuminates.

My Book World Edition | 3

## **Step 2: Access My Book World Edition on the Network**

Follow the steps below to easily find your My Book World Edition on the local area network (LAN) in Windows XP/Vista using WD Discovery. Skip to [page 5](#page-5-0) for Mac Leopard instructions or [page 6](#page-6-0) for Mac Tiger instructions.

*Note:* The WD Discovery application on the included CD should be installed on every PC connected to the LAN from which you intend to access your My Book World Edition.

## **Windows XP/Vista**

- 1. Turn on your computer and wait for the operating system to load.
- 2. Insert the software CD into the CD-ROM drive.

*Note:* If AutoPlay is disabled on your computer, you must install the utilities manually. Click **Start** and point to **Computer** (Windows Vista) or **My Computer**, then double-click Setup.exe in the root directory of the CD.

- 3. *Windows Vista*: Click **Run setup.exe**, then click **Allow**.
- 4. Click **Accept** in the Terms of Agreement screen.
- 5. If you have connected the My Book device properly as shown in the Connect screen, click **Next**.
- 6. The Application Installer screen opens, displaying a list of options. Click **WD Discovery Tool**.

7. Click **Map Network Drive** in the Things To Do list.

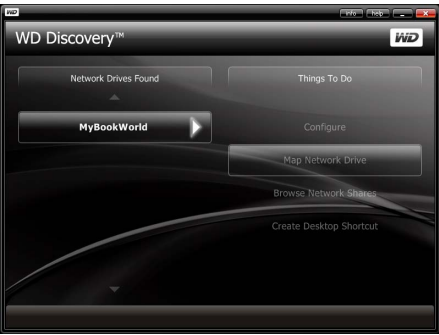

- 8. Click **Yes**.
- 9. All share folders available on the device will be mapped as network drives automatically. Available drive letters are assigned backwards from Z. When mapping completes, the share folders appear as network drives in the WD Discovery screen.

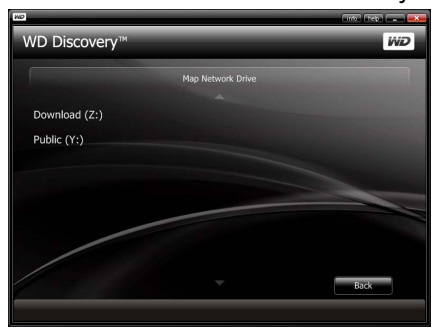

10. Click **Start>Computer** (Windows Vista) or **My Computer** (Windows XP). The network drives appear. You can now drag and drop files into the network drive folders using My Computer or Windows Explorer. See the complete user manual on the CD for all other basic and advanced device management functions.

### <span id="page-5-0"></span>**Macintosh Leopard**

- 1. Turn on your computer and wait for the operating system to load.
- 2. Open Finder.
- 3. In Finder, click **mybookworld** in the Shared list (if necessary, click **All** then double-click **mybookworld**).

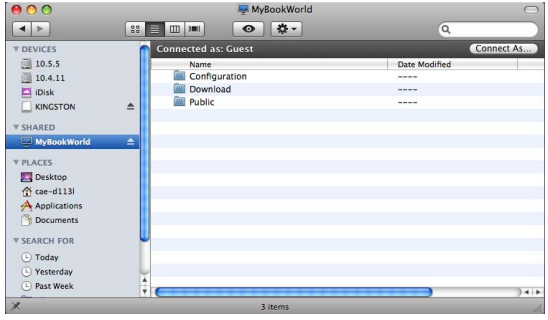

*Note:* Configuration is a read-only share containing only a Help file and the login page.

4. Double-click the Public share, then click **OK**. The share may appear as a shared drive icon on the desktop depending on your preferences. For instructions on creating an alias to make the shared drive icon permanent on the desktop, go to *support.wdc.com* and search the knowledge base for answer ID 2541.

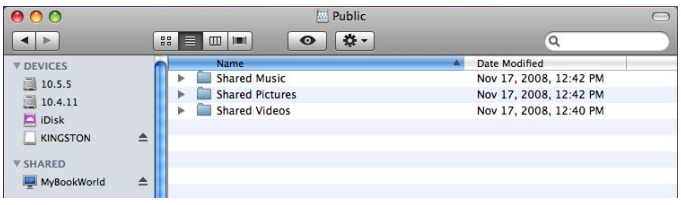

5. You can now drag and drop files into the shared folders using Finder. See the complete user manual on the software CD for all other basic and advanced device management functions.

### <span id="page-6-0"></span>**Macintosh Tiger**

- 1. Turn on your computer and wait for the operating system to load.
- 2. Open Finder. Click Network, then double-click the Mybookworld icon.

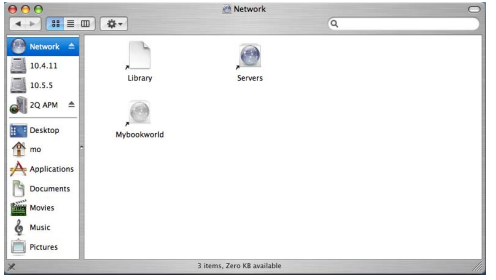

3. Type "admin" in both the **Name** and **Password** fields, then click **Connect**.

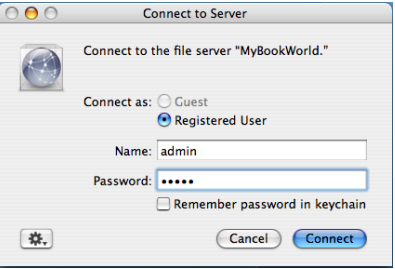

4. Make sure that **shares** is highlighted in the **Select the volumes to mount list, then** click **OK**.

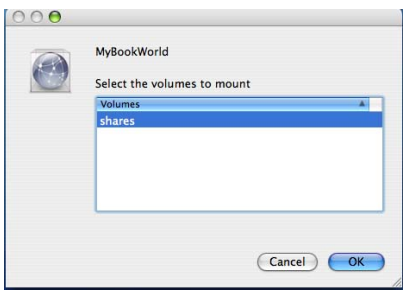

*Note:* The share may appear as a shared drive icon on the desktop depending on your preferences. For instructions on creating an alias to make the shared drive icon permanent on the desktop, go to *support.wdc.com* and search the knowledge base for answer ID 2541.

5. In Finder, click **shares** to display the Download and Public folders.

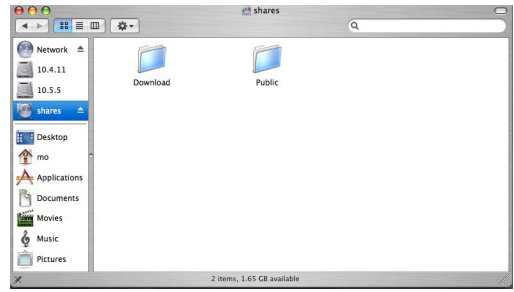

6. Double-click the Public folder. You can now drag and drop files into the shared folders using Finder. See the complete user manual on the software CD for all other basic and advanced device management functions.

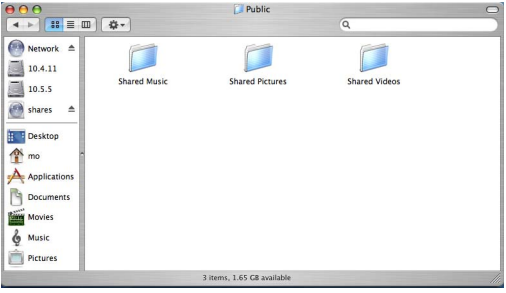

## **Regulatory Compliance**

#### **FCC Class B Information**

This device has been tested and found to comply with the limits of a Class B digital device, pursuant to Part 15 of the FCC Rules. These limits are designed to provide reasonable protection against harmful interference in a residential installation. This unit generates, uses, and can radiate radio frequency energy and, if not installed and used in accordance with the instructions, may cause harmful interference to radio or television reception. However, there is no guarantee that interference will not occur in a particular installation. Any changes or modifications not expressly approved by WD could void the user's authority to operate this equipment.

The provided Ethernet cable must be used between the unit and network connection to comply with FCC Part 15 Class B and EN-55022 Class B.

#### **ICES/NMB-003 Compliance**

Cet appareil de la classe B est conforme à la norme NMB-003 du Canada.

This device complies with Canadian ICES-003 Class B.

#### **Safety Compliance**

Approved for US and Canada. CAN/CSA-C22.2 No. 60950-1, UL 60950-1: Safety of Information Technology Equipment.

Approuvé pour les Etats-Unis et le Canada. CAN/CSA-C22.2 No. 60950-1 : Sûreté d'équipement de technologie de l'information.

This product is intended to be supplied by a listed limited power source, double insulated, or direct plug-in power unit marked "Class 2."

#### **CE Compliance for Europe**

Verified to comply with EN55022 for RF emission; EN-55024 for Generic Immunity, as applicable; and EN-60950 for Safety.

#### **VCCI Notice (Japan only)**

この装置は、情報処理装置等電波障害自主規制協議会(VCCI)の基準 に基づくクラスB情報技術装置です。この装置は、家庭環境で使用すること を目的としていますが、この装置がラジオやテレビジョン受信機に近接して 使用されると、受信障害を引き起こすことがあります。

取扱説明書に従って正しい取り扱いをして下さい。

This is a Class B product based on the standard of the Voluntary Control Council for Interference (VCCI) from information technology equipment. If this is used near a radio or television receiver in a domestic environment, it may cause radio interference. Install and use the equipment according to the instruction manual.

#### **MIC Notice (Republic of Korea only)**

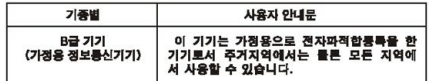

Class B Device 1 Please note that this device has been approved for non-business purposes and may be used in any environment, including residential areas.

#### **Environmental Compliance (China)**

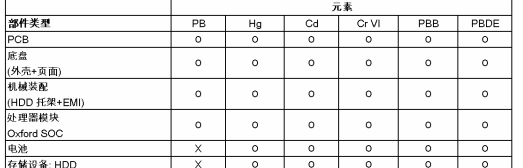

X:表示此部件对用的均质对科中至少有一种对科包含的此有毒或有害物 高于 MCV标准中的限制要求。在出现一个, X, 的对有情况下,WD 采用客许的排除

## **GNU General Public License ("GPL")**

Firmware incorporated into My Book World Edition includes third party copyrighted software licensed under the GPL ("GPL Software"). In accordance with the GPL: 1) the source code for the GPL Software may be obtained at *support.wdc.com/* download/gpl; 2) you may re-use, re-distribute and modify the GPL Software; 3) with respect solely to the GPL Software, it is provided "as is" without warranty of any kind, either expressed or implied, including, but not limited to, the implied warranties of merchantability and fitness for a particular purpose, to the extent permitted by applicable law; and 4) a copy of the GPL is included on the enclosed CD, may be obtained at *www.gnu.org,* and may also be found at *support.wdc.com/ download/gpl*.

## **Warranty Information**

#### **Obtaining Service**

WD values your business and always attempts to provide you the very best of service. If this Product requires maintenance, either contact the dealer from whom you originally purchased the Product or visit our product support Web site at *support.wdc.com* for information on how to obtain service or a Return Material Authorization (RMA). If it is determined that the Product may be defective, you will be given an RMA number and instructions for Product return. An unauthorized return (i.e., one for which an RMA number has not been issued) will be returned to you at your expense. Authorized returns must be shipped in an approved shipping container, prepaid and insured, to the address provided on your return paperwork. Your original box and packaging materials should be kept for storing or shipping your WD product. To conclusively establish the period of warranty, check the warranty expiration (serial number required) via *support wdc.com*. WD shall have no liability for lost data regardless of the cause, recovery of lost data, or data contained in any Product placed in its possession.

#### **Limited Warranty**

WD warrants that the Product, in the course of its normal use, will be free from defects in material and workmanship for a period of three (3) years, unless otherwise required by law, and will conform to WD's specification therefor. This limited warranty period shall commence on the purchase date appearing on your purchase receipt. WD shall have no liability for any Product returned if WD determines that the Product was stolen from WD or that the asserted defect a) is not present, b) cannot reasonably be rectified because of damage occurring before WD receives the Product, or c) is attributable to misuse, improper installation, alteration (including removing or obliterating labels and opening or removing external enclosures, including the mounting frame, unless the product is on the list of limited user-serviceable products and the specific alteration is within the scope of the applicable instructions, as found at *support.wdc.com*), accident or mishandling while in the possession of someone other than WD. Subject to the limitations specified above, your sole and exclusive warranty shall be, during the period of warranty specified above and at WD's option, the repair or replacement of the Product. The foregoing warranty of WD shall extend to repaired or replaced Products for the balance of the applicable period of the original warranty or ninety (90) days from the date of shipment of a repaired or replaced Product, whichever is longer.

The foregoing limited warranty is WD's sole warranty and is applicable only to products sold as new. The remedies provided herein are in lieu of a) any and all other remedies and warranties, whether expressed, implied or statutory, including but not limited to, any implied warranty of merchantability or fitness for a particular purpose, and b) any and all obligations and liabilities of WD for damages including, but not limited to accidental, consequential, or special damages, or any financial loss, lost profits or expenses, or lost data arising out of or in connection with the purchase, use, or performance of the Product, even if WD has been advised of the possibility of such damages. In the United States, some states do not allow exclusion or limitations of incidental or consequential damages, so the limitations above may not apply to you. This warranty gives you specific legal rights, and you may also have other rights which vary from state to state.

Western Digital 20511 Lake Forest Drive Lake Forest, California 92630 U.S.A.

Western Digital, WD, the WD logo, and My Book are registered trademarks; and World Edition and WD Discovery are trademarks of Western Digital Technologies, Inc. Other marks may be mentioned herein that belong to other companies. Specifications subject to change without notice.

© 2008 Western Digital Technologies, Inc. All rights reserved.

4079-705021-A00 Dec 2008